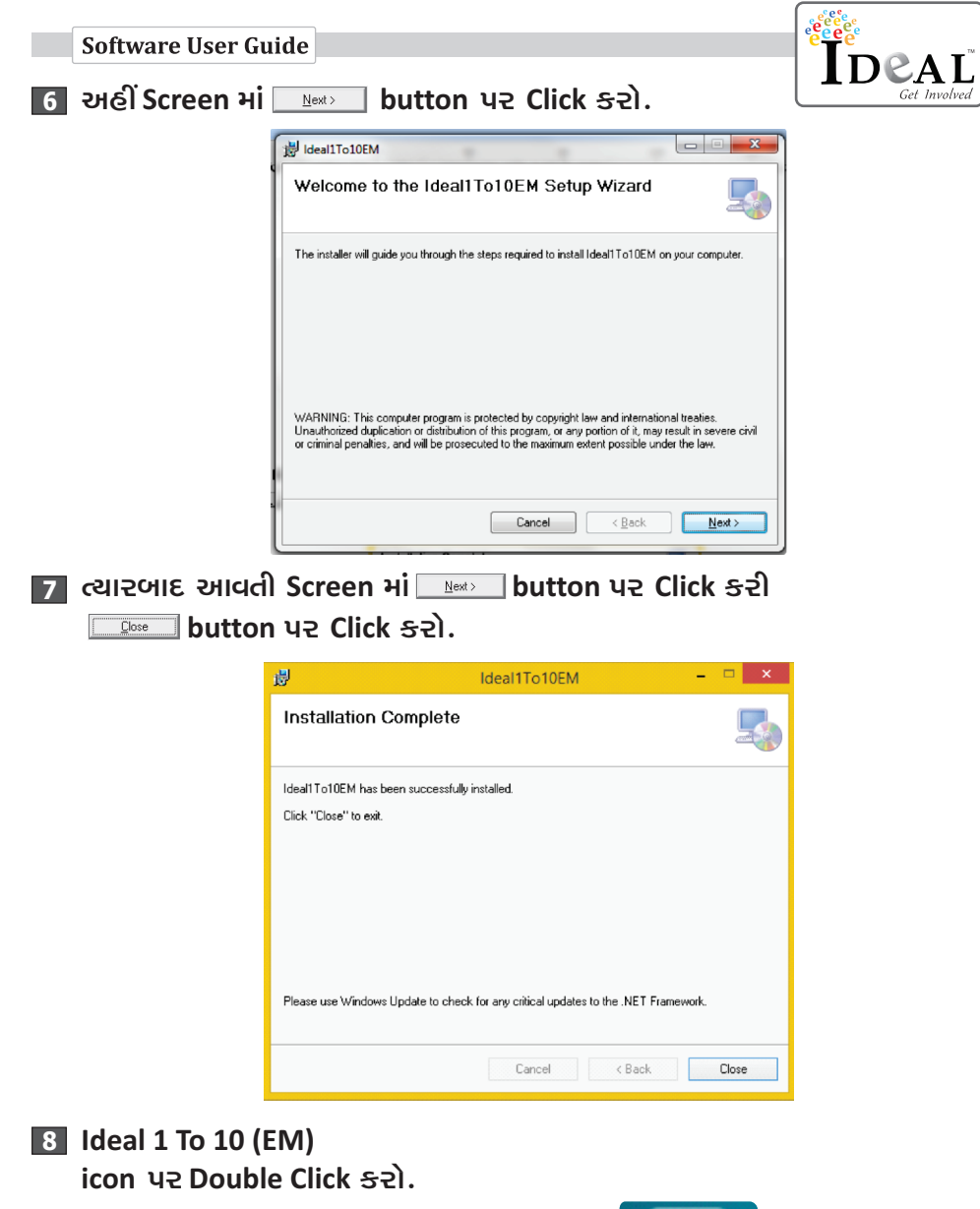

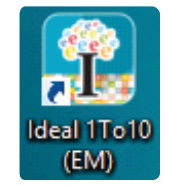

**Software User Guide** 

**User Account Control q** ના ડાયલોગ બોક્સમાં Yes uz Click szl. જેથી આ મુજબની Screen Open થશે.

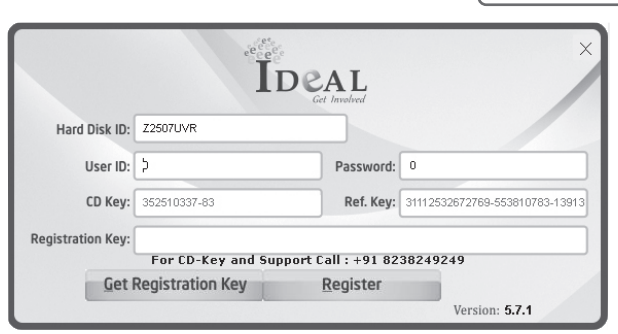

10 અહીં તમારી પાસેના IDEAL Pack માં આપેલ User Name ને User ID ના બોક્સમાં ટાઇપ કરો. અને Password ને Password ના બોક્સમાં ટાઇપ કરો.

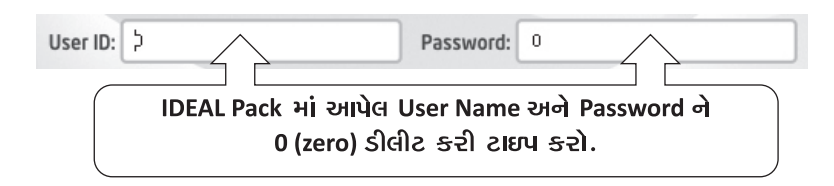

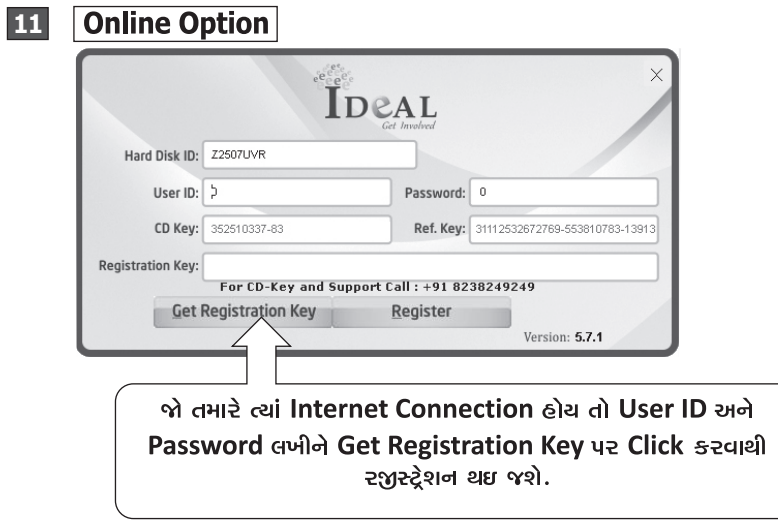

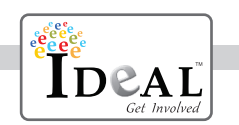

## **Offline Option**  $\vert$ 12

હવે Registration Key મેળવવા માટે Call કરો.

## +918238249249 8238 66 4646 8238 07 4504

સોમ થી શુનિ (સમય: સવારે ૧૦:૩૦ થી ૬:૩૦)

Registration Key મેળવતા પહેલાં આપનું નામ, સ્કૂલનું નામ, આપનો Contact No. લખાવવો.

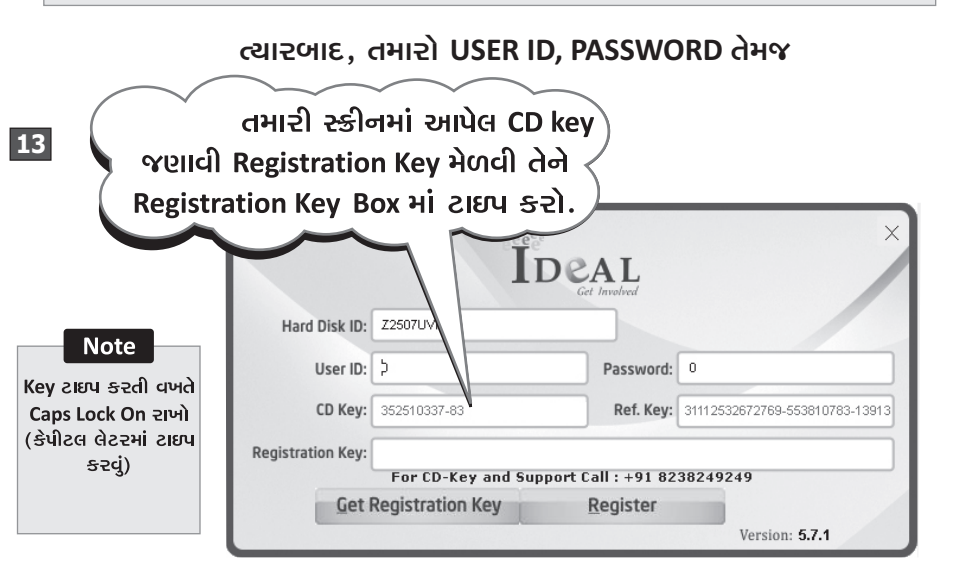

button ye click sedi Now your Register  $|14|$ ત્યારબાદ Software is Register of Message Box and PHi OK button ye Click sel.

## Note:

જો Software install કરતી વખતે, 4.0 .NET FRAMEWORK નું ડાચલોગ બોક્સ આવે તો Accept કરીને આગળ વધવું.

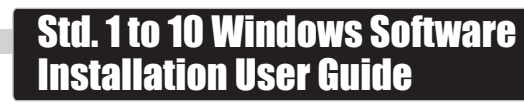

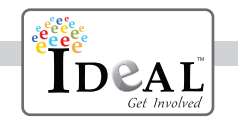

સૌપ્રથમ તમારા કમ્પ્યુટરમાં આજની તારીખ ચેક કરો અને DVD ને Drive માં મૂકો

DVD Run sai cule...

## $\vert$  2 Computer  $E \times H \otimes$ Organize -System properties Uninstall or change a program ંહવે. **Ell Libraries** My Computerમાંથી Document  $\triangle$  Music DVD Drive ने Pictures Local Disk (Dr) Local D **NE** Videos Open કરો **ILL** Computer Local Disk (C:) Local Disk (D:)  $DVD + R$ Local Disk (E:) DVD RW Drive New Volume (F: (Ht) Main Setun New Volume (G: DVD RW Drive (H:) Main Set JAYESH Workgroup: WORKGROUP Memory: 4.00 GB essor: AMD A4-3400 APU v Open Ideal 1To10 EM Setup Folder  $\overline{\mathbf{3}}$ Setup icon  $\vert$  4  $|\mathcal{Q}_\ell|$ Microsoft.SqlServer.SqlClrPro **UR Double** Click sel Microsoft.SqlServer.SqlF ídl plain db.db setup.exe SOLite5To10.db ۹ stdole.dll System.Data.SQLite.dll

**In Open** થયેલ ડાયલોગ બોક્સમાં Yes પર Click કરો. ત્યારબાદ આવતી Screen માં <u>કહ્જ્જ</u>ા button પર Click કરો.